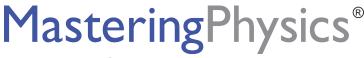

# **Student Registration**

In this course you will be using MasteringPhysics<sup>®</sup>, an online tutorial and homework program that accompanies your textbook. *If you have joined a MasteringPhysics course before and can still log in*: Save time by following the guide for joining another course found under the STUDENT heading at <a href="https://www.masteringphysics.com">www.masteringphysics.com</a> Tours & Training > Getting Started instead of using the steps below.

#### What You Need:

- ✓ A valid email address
- ✓ A student access code

(Comes in the Student Access Code Card/Kit that may have been packaged with your new textbook or that may be available separately in your school's bookstore. Otherwise, you can purchase access online at <a href="https://www.masteringphysics.com">www.masteringphysics.com</a>.)

- √ The ZIP or other postal code for your school: 01854
- ✓ A Course ID: GPHYS2012F

# 1. Register

- Go to www.masteringphysics.com and click **Students** under **Register**.
- To register using the student access code inside the MasteringPhysics Student Access Code Card/Kit, select Yes, I have an access code. Click Continue.

-OR- *Purchase access online*: Select **No, I need to purchase access online now**. Select your textbook, whether you want access to the eText, and click **Continue**. Follow the on-screen instructions to purchase access using a credit card. The purchase path includes registration, but the process is a bit different from the steps printed here.

- License Agreement and Privacy Policy: Click I Accept to indicate that you have read and agree to the license agreement and privacy policy.
- Select the appropriate option under "Do you have a Pearson Education account?" Continue to give the requested information until you complete the process. The **Confirmation & Summary** page confirms your registration. This information will also be emailed to you for your records. You can either click **Log In Now** or return to <a href="https://www.masteringphysics.com">www.masteringphysics.com</a> later.

## 2. Log In

- Go to www.masteringphysics.com.
- Enter your Login Name and Password that you specified during registration and click Log In.

## 3. Join Your Instructor's Online Course and/or Open Self-Study Resources

Upon first login, you'll be asked to do one or more of the following:

- **Join a Course** by entering the **MasteringPhysics Course ID** provided by your instructor. If you don't have a Course ID now, you can return to join the MasteringPhysics course later. When you join a course, you may also be asked for a Student ID (follow on-screen instructions).
- Explore the Study Area or Launch Your eText, if these resources are available for your textbook.

#### To Access MasteringPhysics Again Later

Simply go to <a href="https://www.masteringphysics.com">www.masteringphysics.com</a>, enter your Login Name and Password, and click **Log In**.

After you have joined a course: You can open any assignments from the **Assignments Due Soon** area or from the **Assignments** page. For self-study, click **eText** or **Study Area**, if these options are available.

#### Support

Access Customer Support at www.masteringphysics.com/support, where you will find:

- System Requirements
- Answers to Frequently Asked Questions
- Registration Tips & Tricks video
- Additional contact information for Customer Support, including Live Chat

ALWAYS LEARNING PEARSON